## UNIVERSIDAD DE **GUANAJUATO**

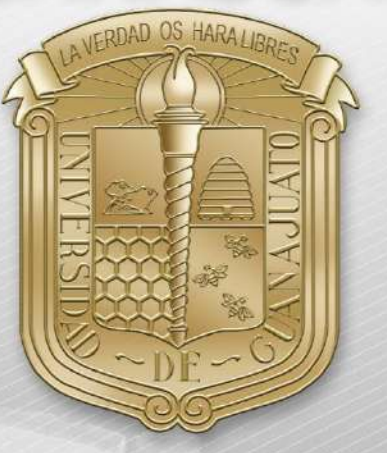

Guía de configuración para dispositivos con sistemas operativos Linux.

\*Nota: Es importante estar en una zona con cobertura de la red RII-UG

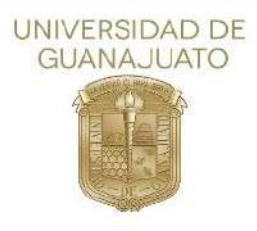

A continuación, se describen los pasos para ingresar a la red(SSID) **RII-UG** en dispositivos Linux.

**1.** Como primer paso deberá localizar el apartado de configuración de redes, posteriormente deberá abrir las opciones de redes Wi-fi y dar clic en **"Select Network"**

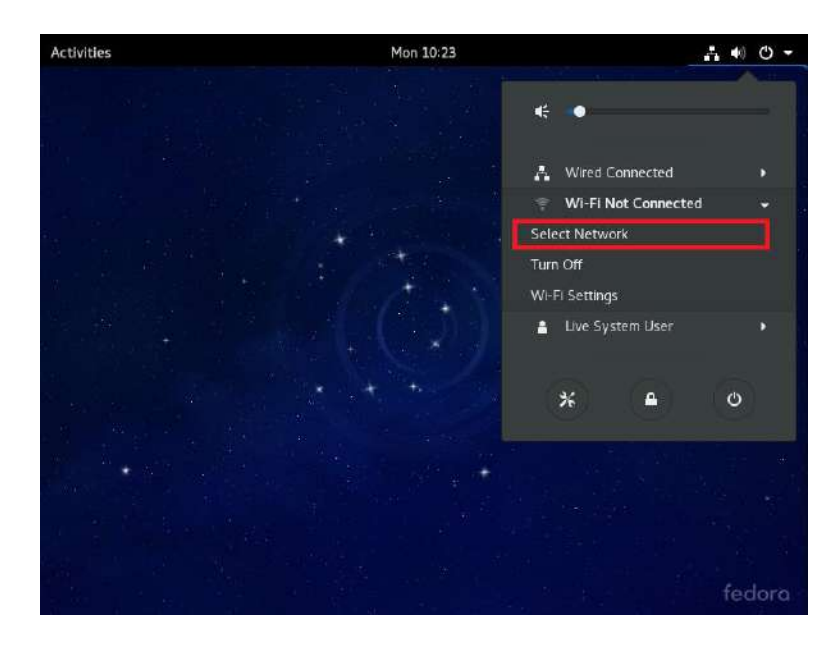

2. Después le aparecerá el listado de las redes disponibles, donde deberá seleccionar la red(SSID) **RII-UG**

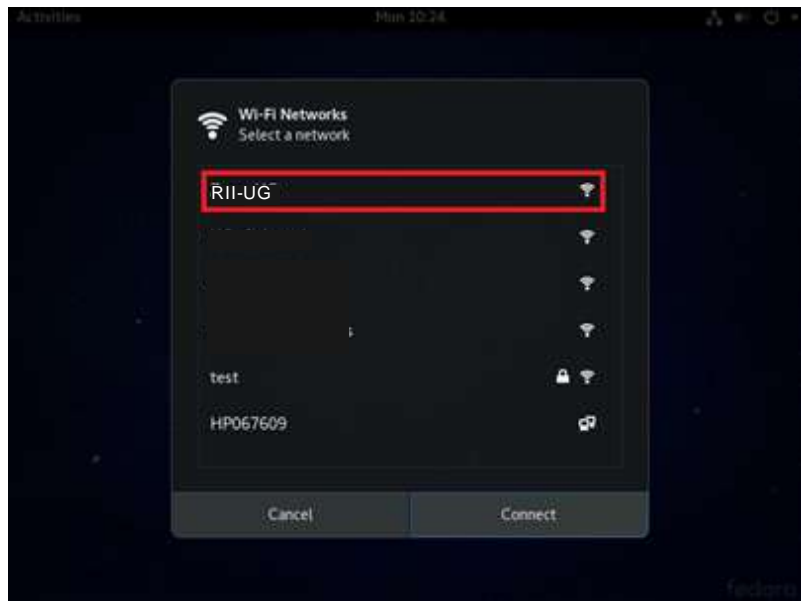

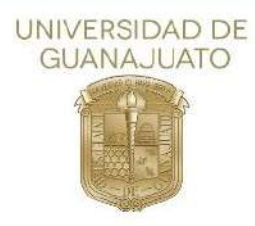

3. En la nueva ventana, selecciona los siguientes parámetros:

Wi-Fi security:**WPA & WPA2 Enterprise** Authentication:**Protected EAP (PEAP)** CA certificate: **(NONE) \***Deshabilitar **"No CA certificate is required"** PEAP versión:**Version 1** Inner authentication: **MSCHAPv2**

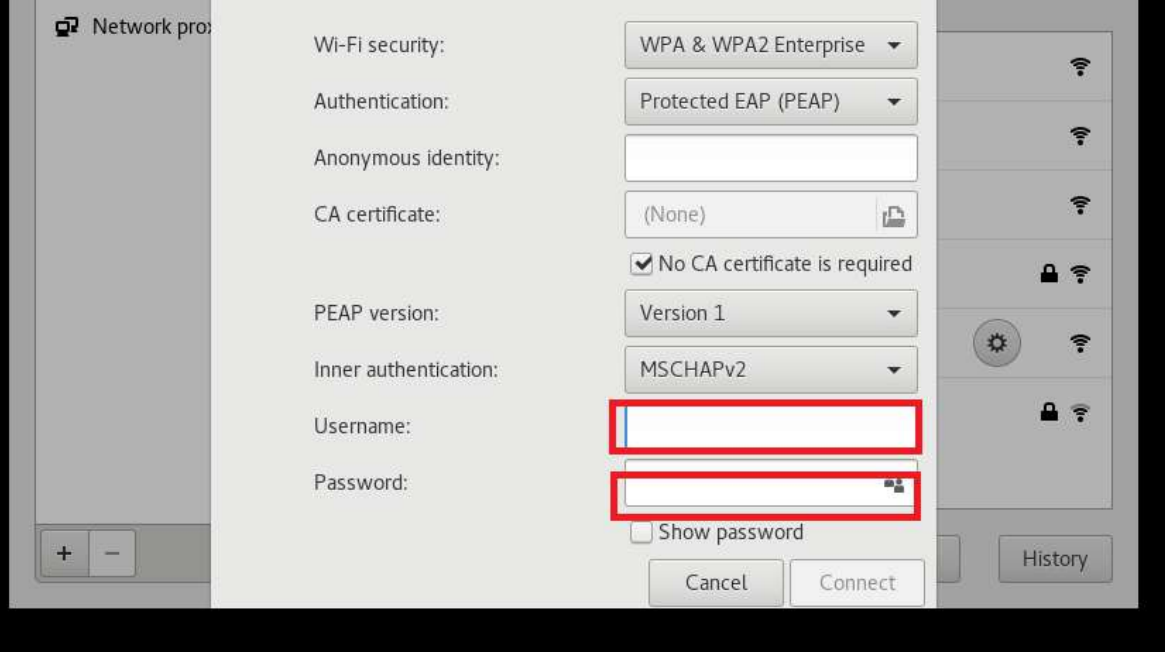

En los siguientes campos, ingrese su correo institucional y contraseña del mismo.

4. Dar clic en **"Connect"** y estará conectado a **RII-UG.**